# **RENEWING MEMBERSHIP VIA MEMBERS AREA**

Browse to https://members.sls.com.au

If you have a log in account, log in.

If you don't have a log in account you will see the option to create an Account highlighted in yellow

Enter the compulsory details: -

First Name, Last Name, Date of Birth, Gender

Select Identity Confirmation Method, either email or mobile number, to which a unique code/or link will be sent. The email or mobile you use must be the same as the email/mobile in National Membership database (Surfguard).

Create Username & Password

You should click "Check" to make sure the Username has not already been taken.

Your password cannot contain your first name, surname or username. It must be 6-12 characters in length and must contain at least one letter and at least one number. It cannot contain any of the following symbols: - ', +? # "\* \ & \$%

#### Activating your Members Area Account

| SURF LIFE SAVING AUSTRALIA<br>MEMBERS AREA                         |
|--------------------------------------------------------------------|
| Username                                                           |
| Password                                                           |
| LOG IN                                                             |
| Don't have a Members Area account yet?<br>Click here to create one |
| Forgotten username or password?                                    |
| Click here to resend your confirmation code                        |
| Click here to enter your SMS confirmation code                     |
| Not a member of a surf club? Click here to join                    |

To ensure privacy and security, all accounts must be activated before they can be accessed. You will receive a confirmation code/ link by either email or SMS depending on the choice you made earlier.

**Email Activation** – you will receive an email with a link to activate your account. To activate either click the link or copy & paste the link into your web browser

**Mobile Activation** – the next screen displayed will ask you to enter your username and password exactly as you chose it earlier, followed by the confirmation code you receive by SMS.

### **RENEWING – Family Group**

Once you have logged into the Members Area the system home page will provide a RENEW FAMILY link for any organisation that may require membership renewal.

| SURF LIFE SAVINC AUSTRALIA<br>MEMBERS AREA                                            | Hi, Trent Rutherford |
|---------------------------------------------------------------------------------------|----------------------|
| Home Memberships V Patrols V eLearning News and Events V Document Library V History V | Forms 💙 Sports Hub   |
| Pending Renewals  Renew membership for South Maroubra                                 | Renew                |

### 1. Click **Renew Family**

- **Or** If you don't see a RENEW link click on the Membership Menu tab and select: Family. Click on the 'renew membership' link for your family group.
- 2. Check the Season field shows the correct renewal season. Use the drop down box to select upcoming season 2022/2023.
- 3. Tick the checkbox next to each family member that you wish to renew membership for.

4. Click 'SUBMIT'

| / Group Orga<br>n: 2022/20 | nisation: Test NSW | Club       |            |                   |                                     |        |
|----------------------------|--------------------|------------|------------|-------------------|-------------------------------------|--------|
| Member ID                  | First Name         | Last Name  | DOB        | Membership Status | Membership Category                 | Season |
| 6010962                    | Father             | Christmas  | 25/12/1990 | Active            | Probationary                        | 2021   |
| 5545386                    | Adam               | Baum       | 06/06/2004 | Active            | Active (15-18 yrs)                  | 2021   |
| 5628610                    | Purple             | blue       | 01/01/1999 | Active            | Active (18yrs and over)             | 2021   |
| 5678614                    | Sammy              | Burgess    | 05/05/1983 | Active            | Active (18yrs and over)             | 2021   |
| 5734454                    | Feedaa             | Alterna    | 25/09/2011 | Active            | Junior Activity Member (5-13 years) | 2021   |
| 5992006                    | Tim                | Tam        | 01/01/2016 | Active            | Probationary                        | 2021   |
| 3660048                    | Yvette             | Rutherford | 06/05/1966 | Active            | Active (18yrs and over)             | 2021   |

5. Select the desired Renewal Fee(s) from the options available for each family member. If you club offers a family membership fee option then select this for the primary member and an amount will be allocated. All other family members select the Family Group fee option and the amount will be blank.

| 3                                                |          |
|--------------------------------------------------|----------|
| Please select your desired Renewal Fee(s) from   | n the op |
| Yvette Rutherford                                |          |
| \$200.00 - Other - Renewing Family of 4          | ~        |
| eg 2 Adults & 2 Children or 1 Adult & 3 Children |          |
| Father Christmas                                 |          |
| \$0.00 - Other - Included in Family Group        | ~        |
| Adam Baum                                        |          |
| \$0.00 - Other - Included in Family Group        | ~        |
| Purple blue                                      |          |
| \$0.00 - Other - Included in Family Group        | ~        |
| Sammy Burgooo                                    |          |

- 6. Select any 'Addon' items that you wish to also purchase.
- 7. A summary of your renewal and associated membership fees will be displayed
- 8. Tick the three declaration checkboxes. If you wish to view the membership terms and condition's click on the 'declaration' link. Type in the name of the parent/guardian.

| SLSA Membership application and declaration                                                                                                    |
|----------------------------------------------------------------------------------------------------|
| have read, understood, acknowledge and agree to the declaration including the warning, exclusion of liability, release and indermnity. I acknowledge that is my application for membership is successful I will be entitled to all benefits, advantages, privileges and services of SLSA membership.                                                                                                    |
| Rutherford am the parent or guardian of the applicant.                                                                                                    |
| <ul> <li>authorise and consent to the applicant undertaking the SLS Activities. In consideration of the applicant's membership being accepted I expressly agree to be responsible for the applicant's behaviour and agree to personally accept in my capacity as a parent or guardian the terms set out in this membership application and declaration including the provision by me of a release and indemnity in the terms set out above. In addition I agree to be bound by and to comply with the SLSA constitution and any regulations and policies made under it.</li> <li>have read, understand, acknowledge and agree to the declaration and application and conditions of membership. I warrant that all information provided is correct.</li> </ul> |
| Previous                                                                                                    |
|                                                                                                    |

Click the NEXT button.

If your renewal application has been submitted, without error, the screen will provide you with a link so that you can progress to make your membership fee payments. Click on the red 'PAY NOW' button.

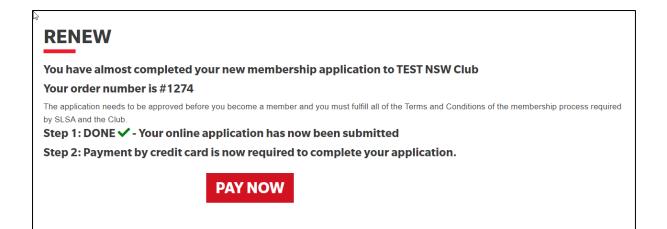

## WISHING TO TRANSFER FAMILY TO ANOTHER CLUB

From the Membership Menu tab and select: Family. Click on View/Edit button for your family group

| Rutherford Test 7 Test NSW Club Purple blue, Yvette Rutherford Approved View/Edit<br>Renew Memberships<br>Make Payment |
|----------------------------------------------------------------------------------------------------|
|----------------------------------------------------------------------------------------------------|

Click on the red 'Join/Transfer to new club'

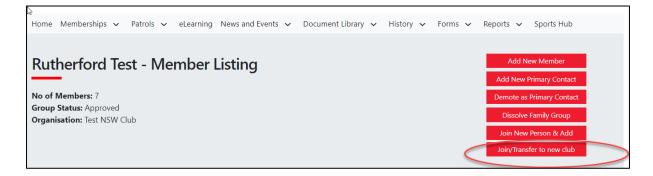

Tick 'I want to join a Surfclub, or transfer to a different surf club.

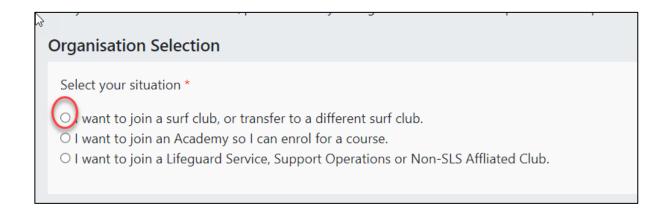

Select the State, Branch and Surf Club that you wish to transfer membership too.

| Select State:        |    |
|----------------------|----|
| Select a State       | \$ |
| Branch (optional):   |    |
|                      | \$ |
| Club/Organisation: * |    |
|                      | \$ |
|                      |    |

Select which members of the family group that you wish to transfer along with the type of transfer

| Member Selection |               |    |           |                   |                   |        |                                     |         |
|------------------|---------------|----|-----------|-------------------|-------------------|--------|-------------------------------------|---------|
| Join/Transfer    | Transfer Type |    | Member ID | Member Name       | Membership Status | Season | Membership Category                 | Primary |
|                  | Full transfer | \$ | 3660048   | Yvette Rutherford | Active            | 2022   | Active (18yrs and over)             | Yes     |
|                  | Full transfer | ٢  | 5992006   | Tim Tam           | Active            | 2022   | Probationary                        | No      |
|                  | Full transfer | \$ | 5734454   | Feedaa Alterna    | Active            | 2022   | Junior Activity Member (5-13 years) | No      |
|                  | Full transfer | \$ | 5678614   | Sammy Burgess     | Active            | 2022   | Active (18yrs and over)             | No      |

• Full Transfer (Leave your current club) – means moving your membership to a different surf club. Once your application is approved, you will no longer be a member of your current club. If you select this option and are presently a member of more than one club, you will be asked to select the club you wish to leave.

• Competition rights transfer – Keep your membership at your current club(s) but move your competition rights to a new club. You will then have dual membership• Non-competition rights transfer – Join another club, while keeping your membership and your competition rights at your current club. You will then have dual membership.

**Note:** This transfer facility merely initiates the transfer process. The transfer itself depends on endorsement from both your current club, the new club and Branch or State approval

Check that your personal details are current. The details displayed will be those of the family group primary member.

Tick the three checkboxes to acknowledge that you have read and accepted the membership terms and conditions. Type name of parent/guardian into section two of the declaration section.

Hit the 'Submit' button to send your transfer application to your surf club for processing.